# **Inkscape - Kaligrafia**

Jeden z mnohých nástrojov, ktoré sú k dispozícii v programe Inkscape je aj kaligrafický nástroj. Tento návod vám pomôže oboznámiť sa s tým, ako funguje a naučí vás niektoré základné techniky kaligrafického umenia.

Na posúvanie stránky použite Ctrl+šípky,koliesko myši alebo ťahanie stredným tlačidlom. O ďalších základných úkonoch, akými sú vytváranie objektov, označenie a posúvanie, sa dozviete v návode Základy v ponuke Pomocník > Návody.

### **História a štýly**

Ak pozriete v slovníku definíciu, zistíte, že kaligrafia znamená "ozdobné písmo" alebo "umelecké písmo alebo krasopis". Podstata kaligrafie spočíva v umení vytvorenia krásneho alebo elegantného rukopisu. To môže znieť zastrašujúco, ale s trochou praxe môže každý zvládnuť základy tohto umenia.

Najstaršie formy kaligrafie sa datujú do doby jaskynných malieb. Až do roku 1440, keď bol vynájdený tlačiarenský lis, sa kaligrafia využívala na písanie kníh a ďalších publikácií. Pisári museli ručne prepísať každú kópiu všetkých kníh a publikácií. Na písanie sa používalo husacie pero a atrament na materiály ako je pergamen. Medzi najčastejšie používané štýly písania patria štýly Rustic, Carolingian, Blackletter atď. Miesto, kde sa v súčasnosti môže bežný človek najčastejšie stretnúť s kaligrafiou, sú asi svadobné oznámenia a pozvánky.

Existujú tri hlavné štýly kaligrafie:

- Západný alebo Románsky
- Arabský
- Čínsky alebo orientálny

Tento návod je zameraný viac na západnú kaligrafiu ako na ostatné dva štýly, pri ktorých sa používa štetec (miesto atramentového pera), čo nie je spôsob akým náš kaligrafický nástroj v súčasnosti funguje.

Oproti pisárom z minulosti máme jednu obrovskú výhodu, ktorou je príkaz Vrátiť späť: Keď urobíte chybu, celá stránka nie je zničená. Kaligrafický nástroj tiež umožňuje niektoré techniky, ktoré by nebolo možné použiť pri klasickom písaní atramentovým perom.

#### **Hardvér**

Najlepšie výsledky dosiahnete, ak použijete tablet (napr. Wacom). Vďaka flexibilite nášho nástroja môžete dokonca aj pomocou myši vytvoriť jednoduchšiu kaligrafiu, no pri pokročilejšom písaní budete mať problémy s vytvorením rýchlych ťahov.

Inkscape je schopný využiť funkcie tabletu citlivosť na tlak a sklon pera. Funkcie citlivosti sú v normálnom stave vypnuté, pretože je ich potrebné najskôr nastaviť. Nezabudnite tiež, že kaligrafické písanie pomocou atramentového pera nie je veľmi citlivé na tlak narozdiel od štetca.

Ak máte tablet a chceli by ste používať funkcie citlivosti, je potrebné ich najskôr nastaviť. Toto nastavenie stačí vykonať raz a nastavenia uložiť. Ak chcete zapnúť ich podporu, musíte tablet pripojiť pred spustením programu Inkscape a potom otvoriť dialóg Vstupné zariadenia... v ponuke *Súbor*. V tomto dialógovom okne vyberte preferované zariadenia a nastavenia pera tabletu. Po výbere týchto nastavení sa nakoniec prepnite na kaligrafický nastroj a na nástrojovej lište zapnite tlačidlá tlak a sklon. Odteraz si Inkscape bude tieto nastavenia pamätať.

Kaligrafické pero programu Inkscape môže byť citlivé na rýchlosť ťahu (pozri "Stenčovanie" nižšie), takže ak používate myš, bude pravdepodobne potrebné nastaviť tento parameter na nulu.

### **Možnosti kaligrafického nástroja**

Kaligrafický nástroj zapnete stlačením Ctrl+F6, tiež stlačením klávesy C alebo kliknutím na jeho ikonu na nástrojovej lište. Na hornej lište si môžete všimnúť 7 volieb: Šírka a Stenčovanie; Uhol a Fixácia; Zakončenie; Chvenie a Hmotnosť a odpor. Sú tu tiež dve tlačidlá na zapnutie citlivosti na tlak a sklon pera tabletu.

## **Šírka a stenčovanie**

Táto dvojica ovláda šírkufirstterm> v

Vzhľadom na to, že šírka sa mení často, môžete ju nastaviť aj bez toho, aby ste prešli na lištu. Použite ľavú a pravú šípku na klávesnici alebo hrúbku z tabletu, ktorý podporuje funkciu citlivosť na tlak. Tieto šípky fungujú aj počas kreslenia, takže môžete postupne meniť hrúbku uprostred ťahu.<br>**Šírka=0.01, rastle....** dosahule 0.47, klesá...

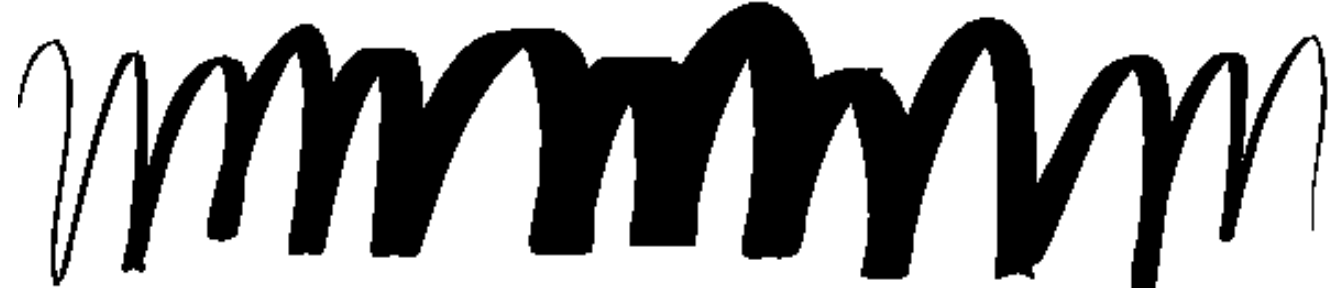

Šírka pera môže tiež závisieť od rýchlosti pohybu, ktorá mení parameter stenčovanie. Tento parameter môže nadobúdať hodnoty v rozsahu od -100 do 100; nula znamená, že hrúbka je nezávislá od rýchlosti pohybu, kladné hodnoty rýchlejší ťah stenčujú a záporné hodnoty rýchlejší ťah rozširujú. Predvolená hodnota 10 znamená mierne stenčovanie rýchlych ťahov. Tu je niekoľko príkladov, ktoré boli nakreslené s hodnotami hrúbka=20 a uhol=90:

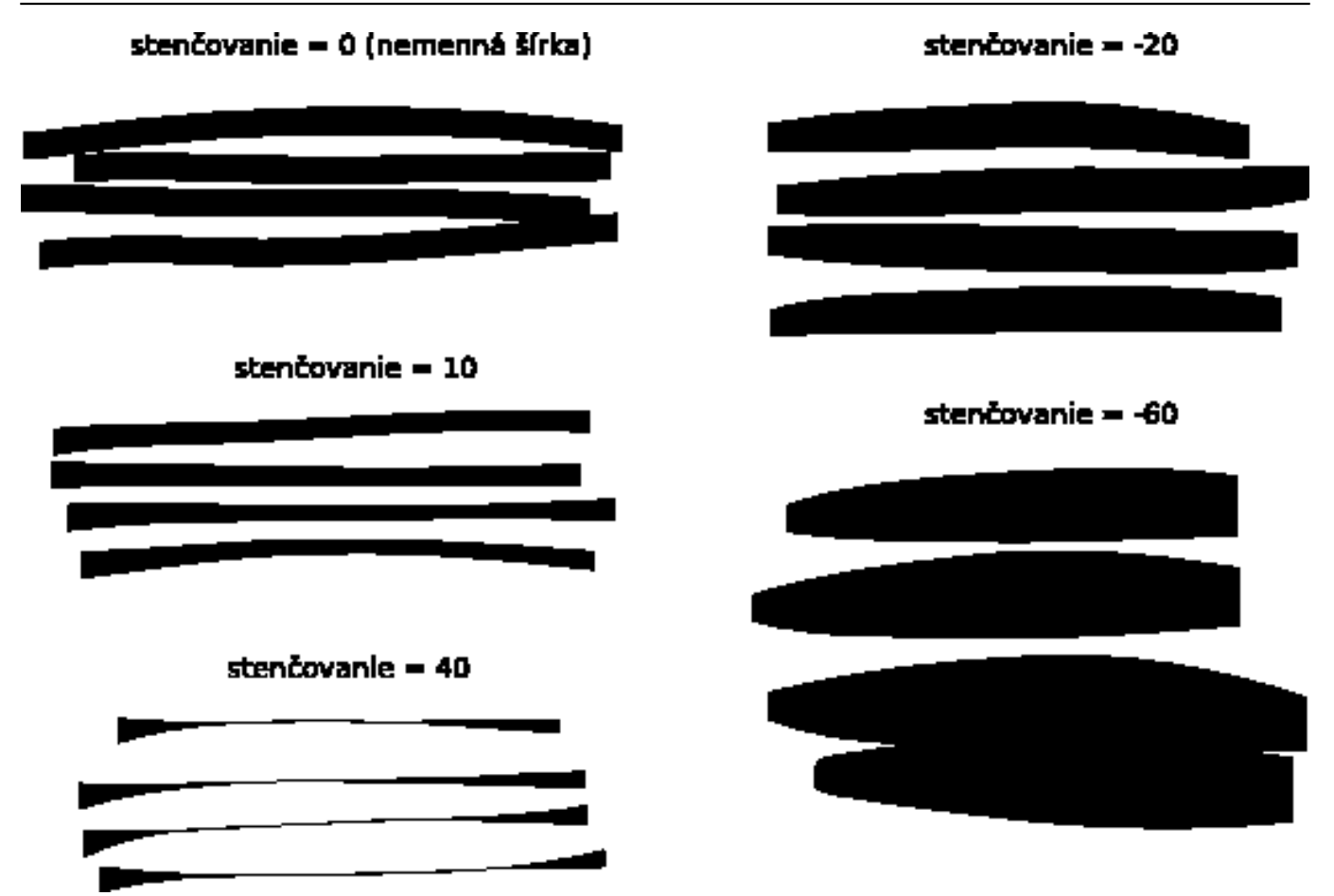

Len tak pre zábavu, nastavte šírku a stenčovanie na 100 (maximum) a kreslite trhanými pohybmi. Dostanete naturalistické útvary podobné neurónom:

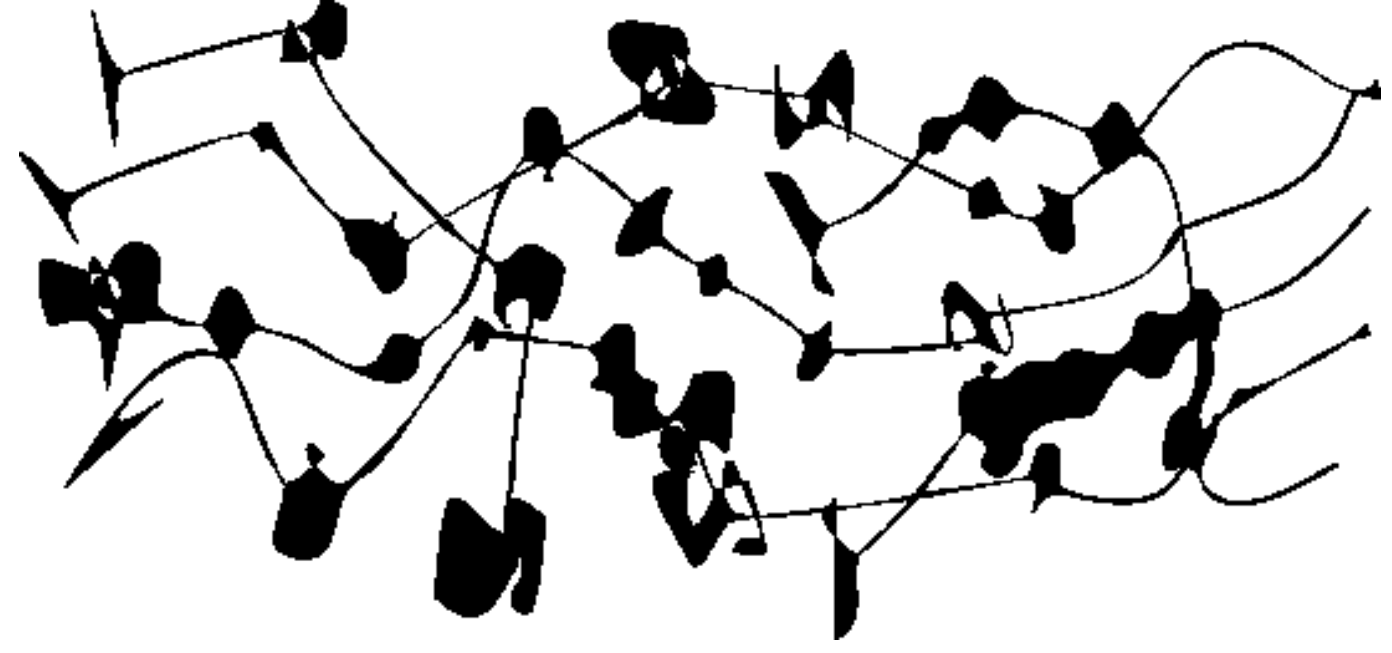

### **Uhol a fixácia**

Po šírke je druhým najdôležitejším parametrom uhol. Je to uhol otočenia pera v stupňoch, mení sa od 0 (horizontálna poloha) po 90 (proti smeru hodinových ručičiek do vertikálnej polohy) alebo po -90 (v smere hodinových ručičiek do vertikálnej polohy). Všimnite si, že ak zapnete citlivosť tabletu na sklon pera, parameter uhla zošedne a uhol bude určený podľa sklonu pera tabletu.

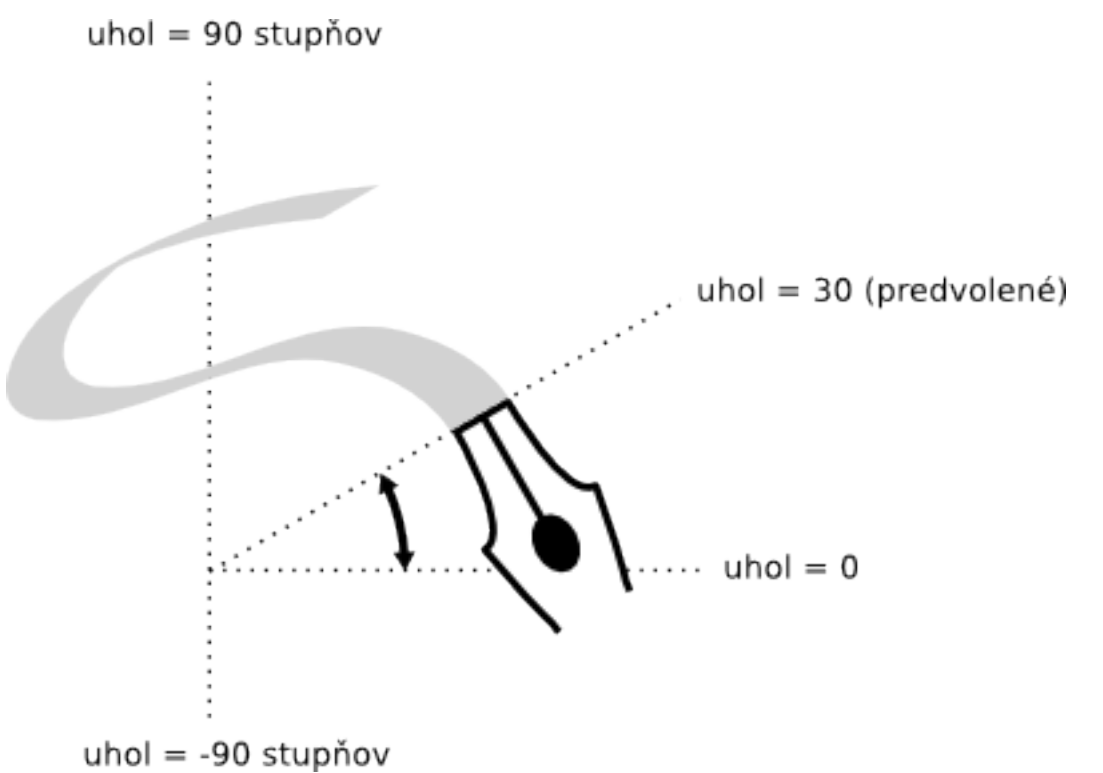

Každý tradičný kaligrafický štýl používa svoj vlastný uhol otočenia pera. Napríklad Unical používa uhol 25 stupňov. Zložitejšie rukopisy a zručnejší kaligrafi často menia uhol počas písania, a preto to Inkscape umožňuje pomocou šípok klávesnice hore a dole alebo tabletu, ktorý podporuje sklon pera. Pri prvých pokusoch s kaligrafiou však radšej nechajte uhol konštantný. Tu sú príklady ťahov nakreslených s rôznym uhlom (fixácia=100):

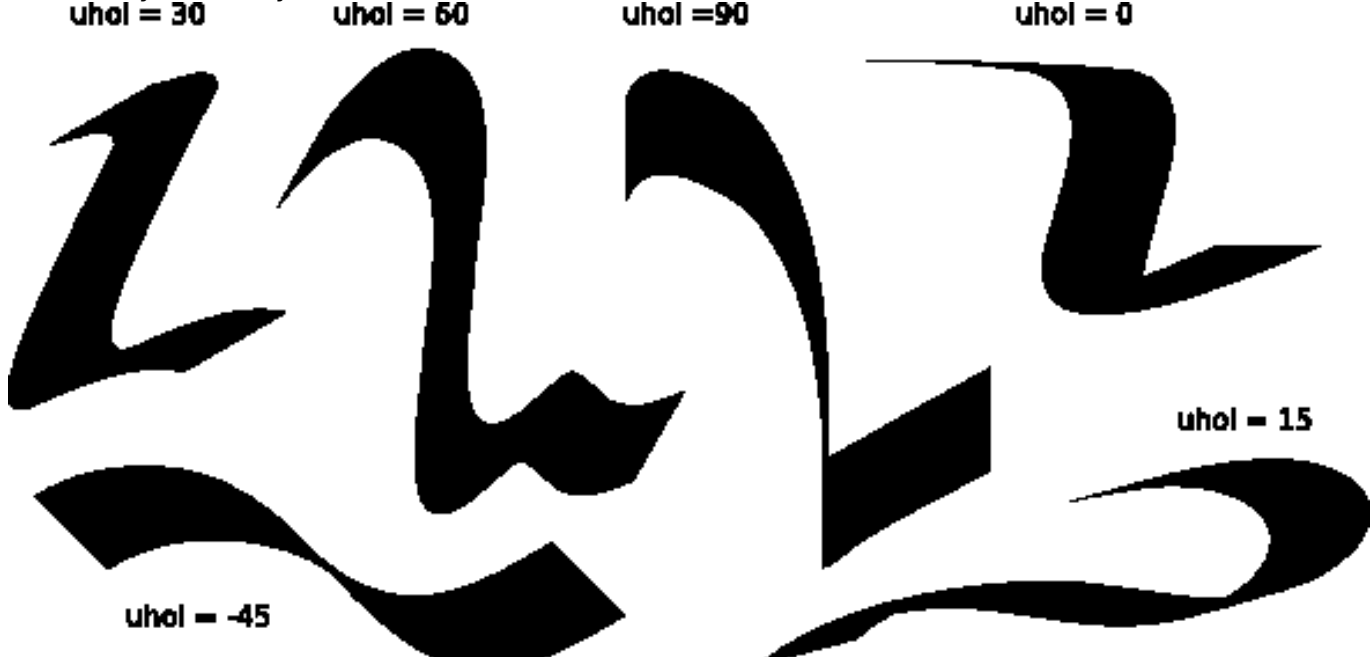

Ako môžete vidieť, ťah je tenší, ak je kreslený rovnobežne s otočením pera a hrubší, ak je kreslený kolmo. Kladné uhly sú prirodzenejšie pre kaligrafiu písanú pravákmi.

Úroveň kontrastu medzi tenšou a hrubšou čiarou je závislý od parametra fixácia. Hodnota 100 znamená, že uhol bude nemenný tak, ako je nastavený v poli Uhol. Znížením fixácie povolíte peru trochu sa pootočiť v smere ťahu. Ak nastavíte fixácia=0, pero sa bude plne prispôsobovať smeru ťahu a nastavenie uhla nebude mať žiadny vplyv:

#### Zverejnené na Príručky a návody pre slobodný a otvorený softvér (http://prirucky.mrazovci.eu)

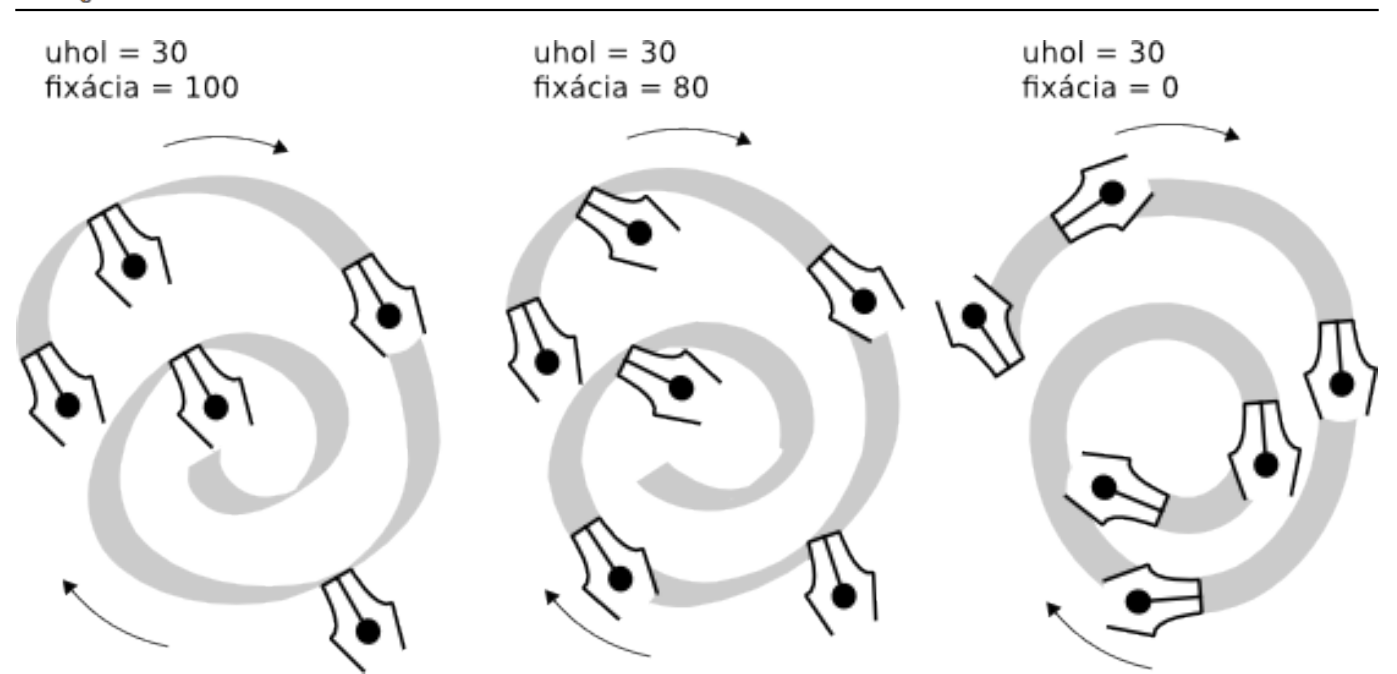

V typografickej reči maximálna fixácia, teda maximálny kontrast šírky (hore vľavo), predstavuje antický rukopis ako napríklad Times alebo Bodoni (pretože ich vzhľad je napodobeninou historických kaligrafov). Nulová fixácia, teda nulový kontrast (hore vpravo), na druhej strane pripomína moderný rukopis ako napríklad Helvetica.

#### **Chvenie**

Chvenie slúži na to, aby dodalo kaligrafickým ťahom realistickejší vzhľad. Chvenie sa dá nastaviť v hornej lište pomocou hodnôt v rozsahu od 0 do 100. Prejaviť sa môže od vytvorenia jemných nerovností až po vytvorenie divokých škvŕn a machúľ, čo podstatne rozširuje tvorivý rozsah tohto nástroja.

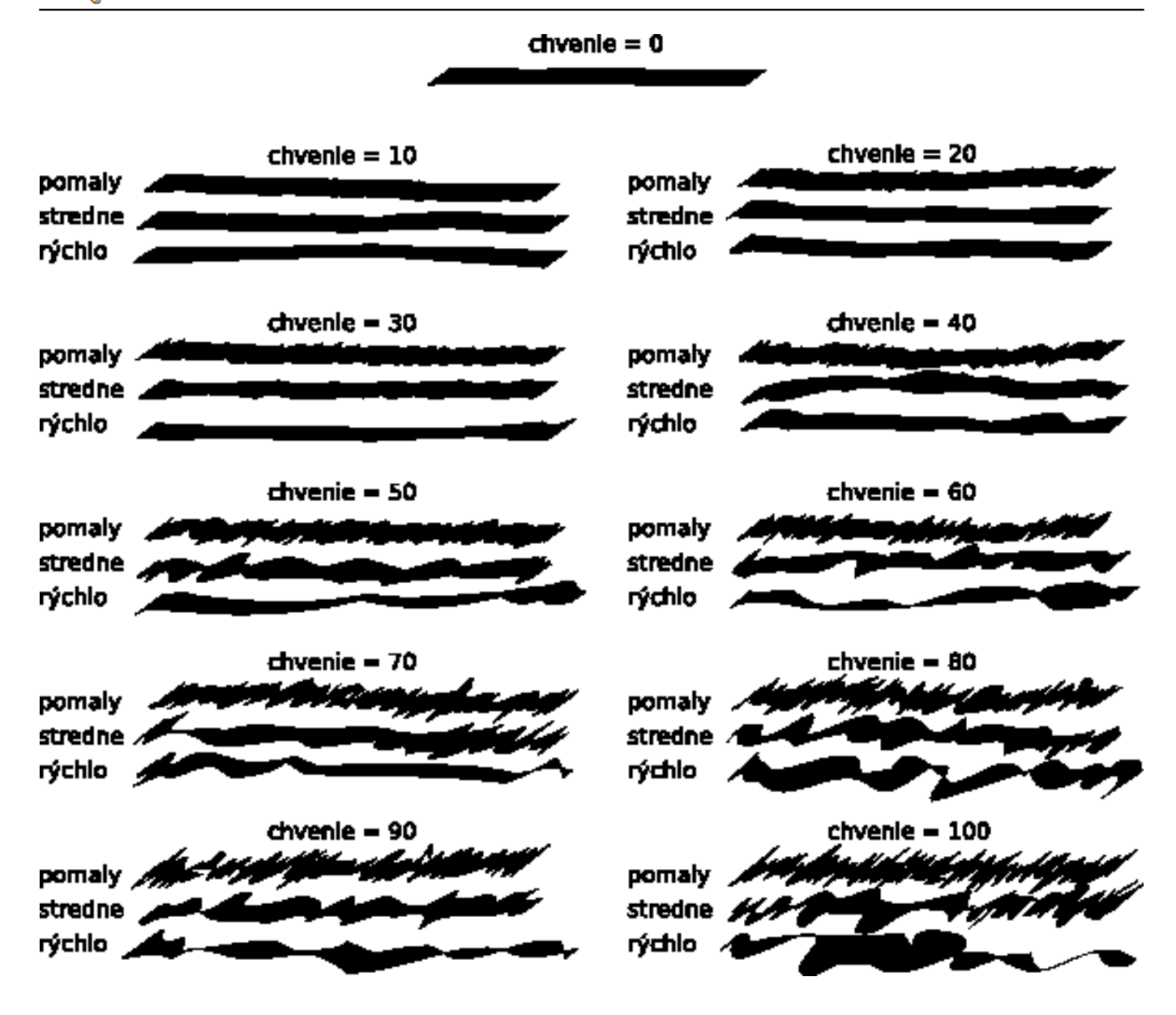

#### **Chvenie a hmotnosť**

Na rozdiel od šírky a uhla tieto dva posledné parametre definujú "pocit" z nástroja miesto vzhľadu, preto sa nedajú v tomto návode ilustrovať. Aby ste o nich získali predstavu, bude najlepšie, ak si ich sami vyskúšate.

Odporfirstterm> predstavuje odpor papiera, ktor

Vo fyzike je hmotnosť to, čo spôsobuje zotrvačnosť. Väčšia hmotnosť pri kaligrafickom nástroji programu Inkscape spôsobí väčšie oneskorenie za kurzorom myši a tým sa v ťahu vyhladzujú ostré prudké zmeny pohybu a trhnutia. Predvolená hodnota tohto nastavenia je malá (2), preto je nástroj rýchly a reaktívny. Ak chcete pero spomaliť a dosiahnuť plynulejšie ťahy, zvýšte túto hodnotu.

### **Príklady kaligrafie**

Teraz, keď už poznáte základné možnosti nástroja, môžete sa pokúsiť vytvoriť naozajstný kaligraf. Ak toto umenie ešte nepoznáte, vezmite si nejakú dobrú knihu a študujte ju spolu s programom Inkscape. V tejto časti si ukážeme niekoľko jednoduchých príkladov.

Pred tým, ako začnete kresliť písmená, vytvorte si dve vodiace čiary. Ak chcete písať so sklonom, vytvorte si dve šikmé vodiace čiary, napríklad takto:

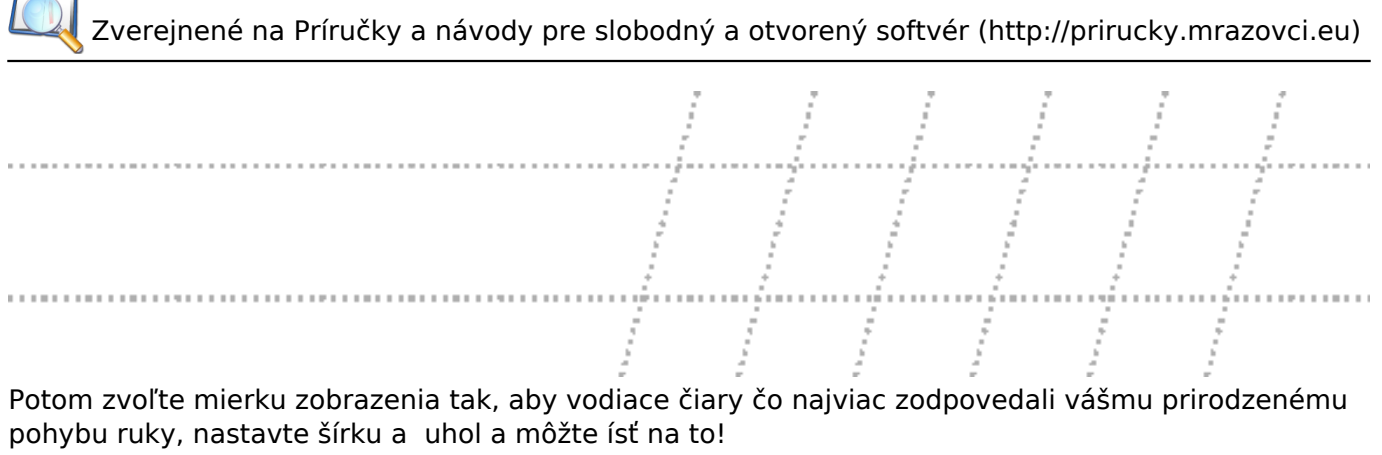

Pravdepodobne prvou vecou, ktorú by ste sa ako začínajúci kaligrafi mali naučiť, je písanie základných prvkov písmen — vodorovných a zvislých paličiek, zaoblených ťahov a naklonených paličiek. Tu je niekoľko prvkov písmen z rukopisu Unicial:

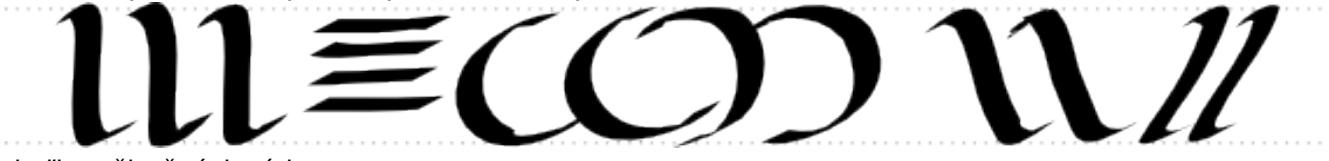

Niekoľko užitočných rád:

 $\Box$ 

- Ak máte ruku pohodlne položenú na tablete, nehýbte ňou. Miesto toho po dokončení písmena radšej posuňte plátno (Ctrl+šípka) vašou ľavou rukou.
- Ak je váš posledný ťah zlý, tak ho vráťte (Ctrl+Z). Keď je tvar správny, ale umiestnenie alebo veľkosť je trochu odlišná, je dobré prepnúť na nástroj Výber (medzera) a posunúť, natiahnuť alebo otočiť útvar podľa potreby (pomocou myši alebo klávesnice). Potom znova stlačte medzeru, ktorá opäť zapne kaligrafický nástroj.
- Po dokončení slova sa prepnite opäť na nástroj Výber, nastavte pravidelnosť paličiek a rozostup písmen. Nepreháňajte to však. Dobrá kaligrafia musí vyzerať ako niečo napísané rukou. Vyhnite sa kopírovaniu písmen a ich jednotlivých prvkov. Každý ťah musí byť jedinečný.

Tu je niekoľko ukážok hotových písmen:

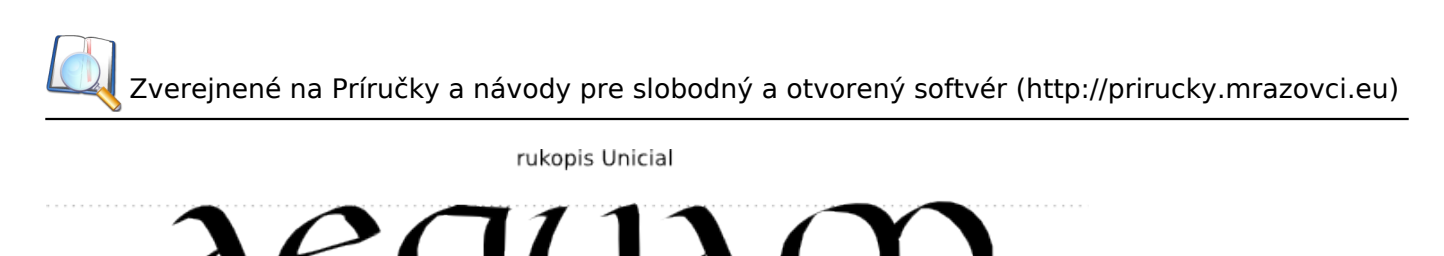

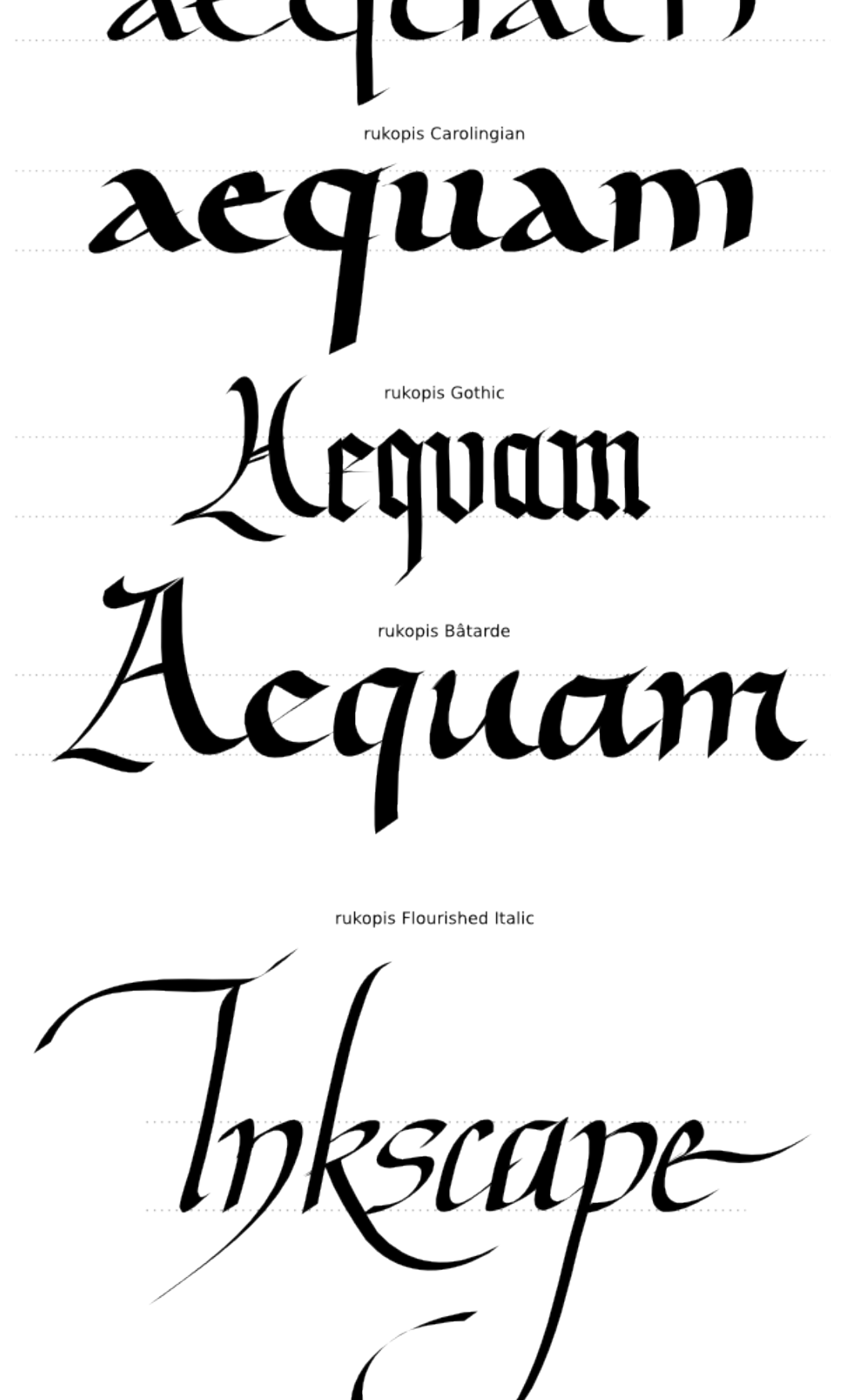

### **Zhrnutie**

Kaligrafia nie je len zábava, je to hlboko duchovné umenie, ktoré môže zmeniť váš pohľad na všetko, čo robíte a vidíte. Kaligrafický nástroj programu Inkscape môže slúžiť len ako skromný úvod. Aj napriek tomu je veľmi príjemný na hranie a môže byť užitočný aj v reálnom prevedení. Užite si ho!

**URL adresa zdroja:** <http://prirucky.mrazovci.eu/inkscape-kaligrafia>